資料2

#### 現状の道路関係情報に係るデジタル化の確認方法

国土交通省の「特殊車両通行許可オンライン申請 特殊車両 通行許可システム」から「道路情報便覧付図表示システム」 をインストールし確認して下さい。

特殊車両通行許可オンライン申請 特殊車両通行許可システム http://www.tokusya.ktr.mlit.go.jp/PR/download/index.html

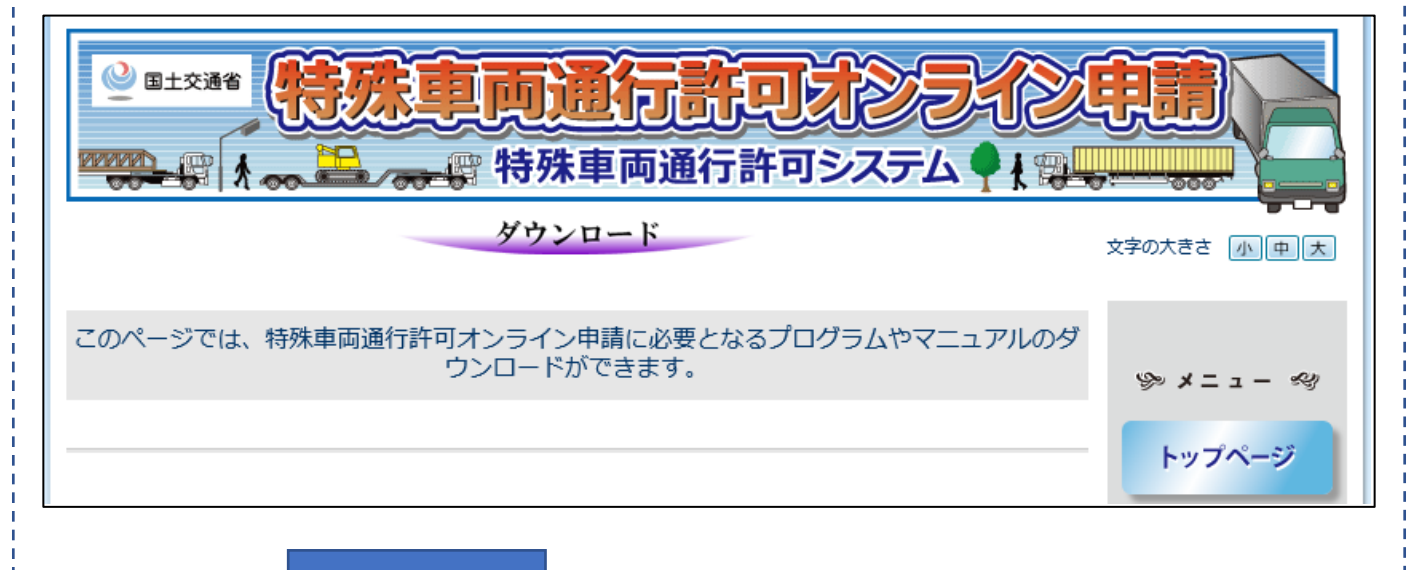

下にスクロールして下さい。

「道路情報便覧付図表示システム」(インストーラ)をクリッ クして下さい。

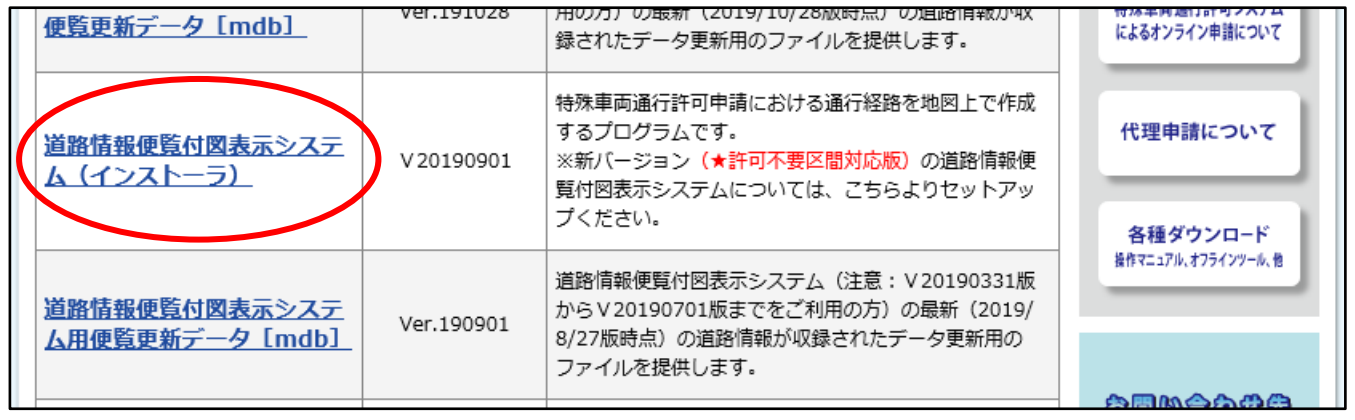

1

1.setup

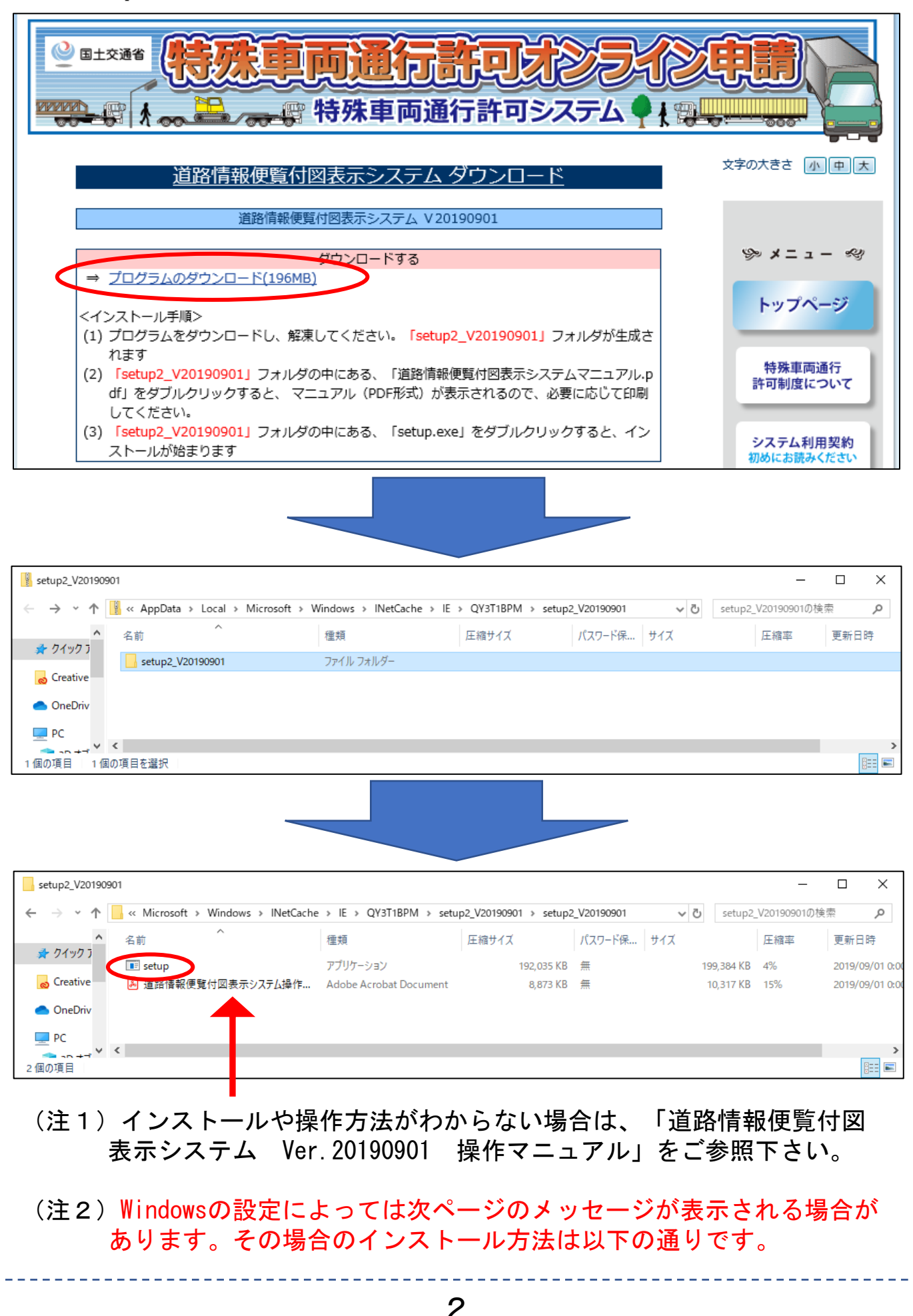

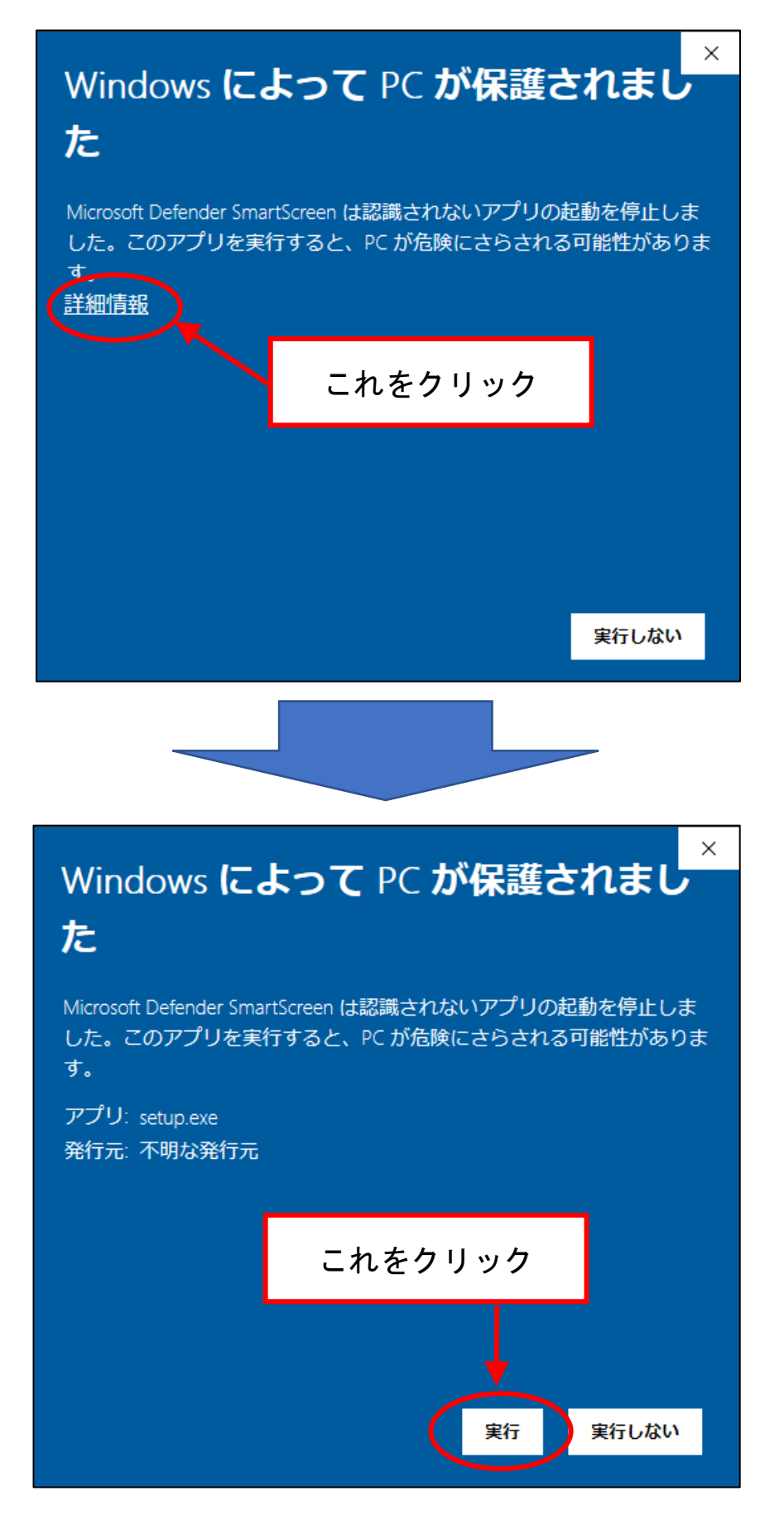

実行をクリックするとインストール画面が起動します。

2. インストール開始画面です。通常はそのまま次へを押して進 みます。

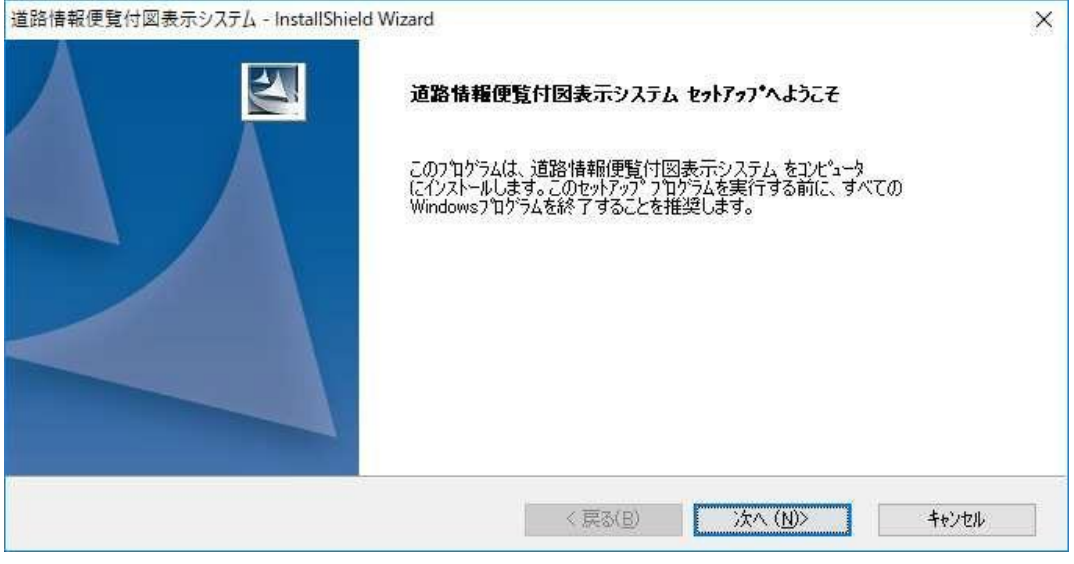

図 1-1 ようこそ画面

3.インストール先を指定します。デフォルトでは「**C:¥**道路情報 便覧付図表示シス テム **Ver.20190901**」にインストールします 活告はスのナナル。ナポルイル、ナナ

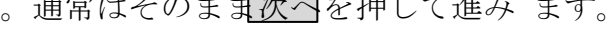

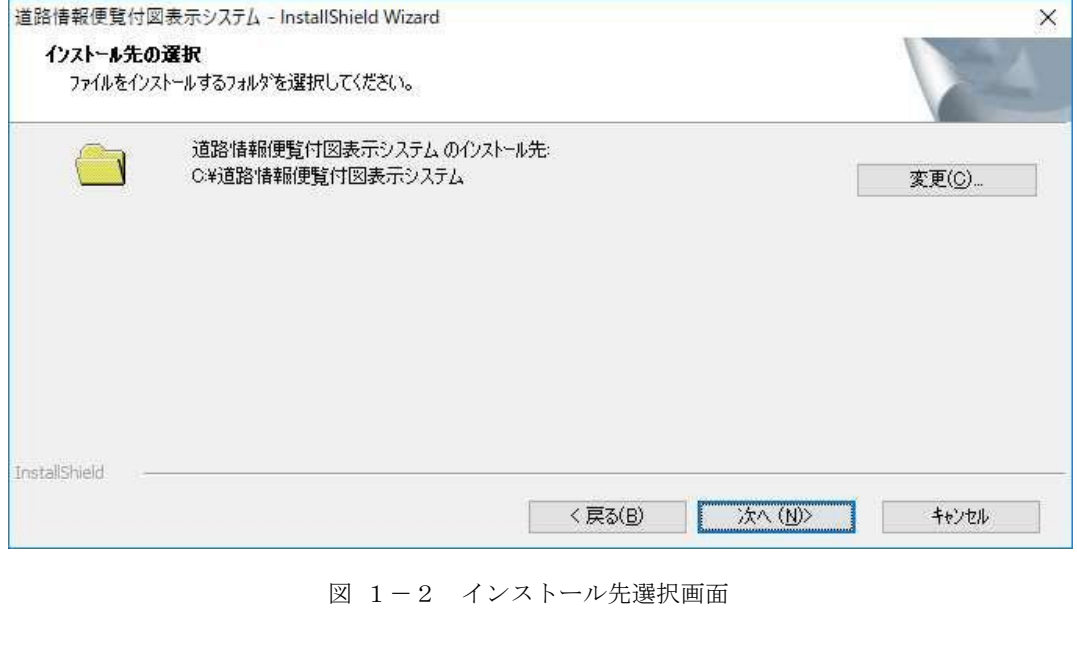

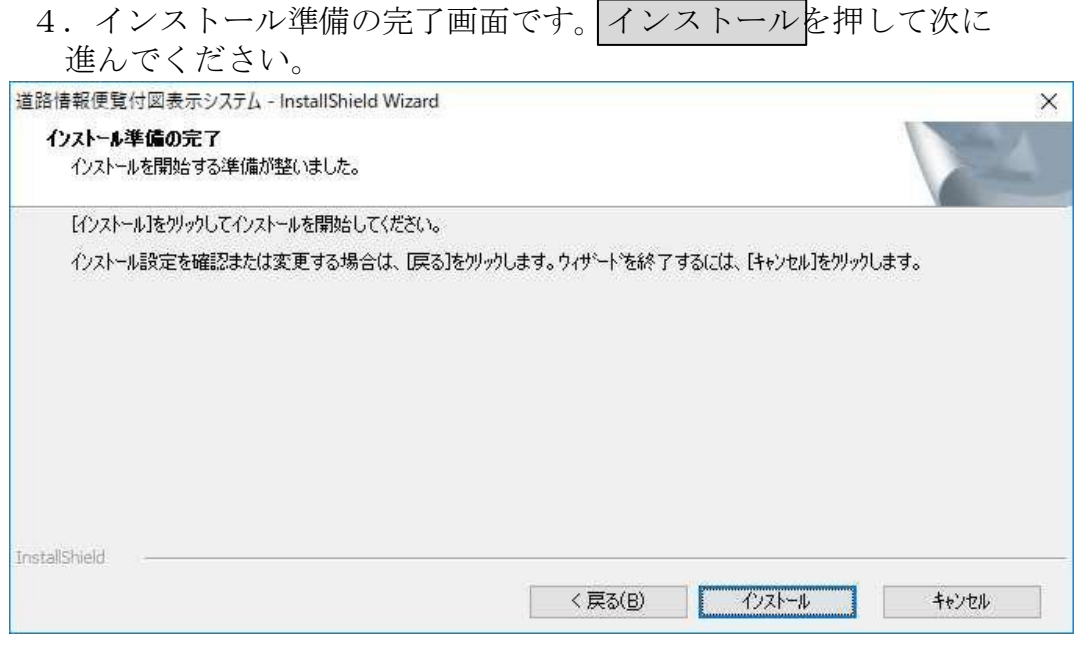

図 1-3 インストール準備完了画面

5.システムに必要なファイルをハードディスクにコピーしてい ます。しばらくお待ちください。

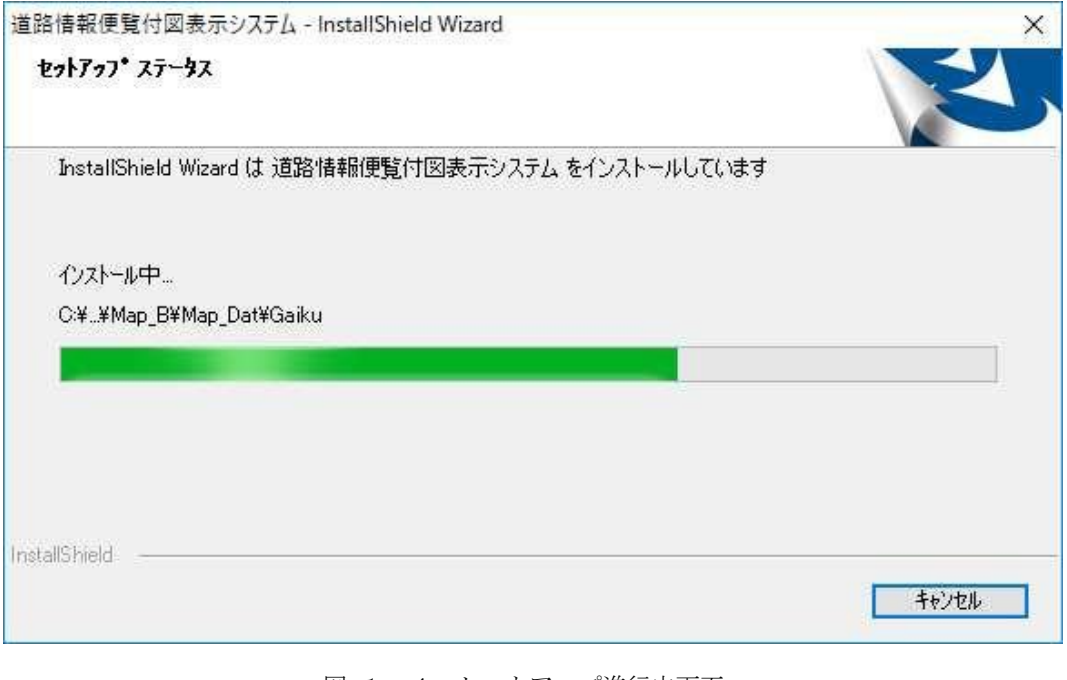

図 1-4 セットアップ進行中画面

6. 最後に完了をクリックしてセットアップを完了させてください。 以上でインストールは完了です。

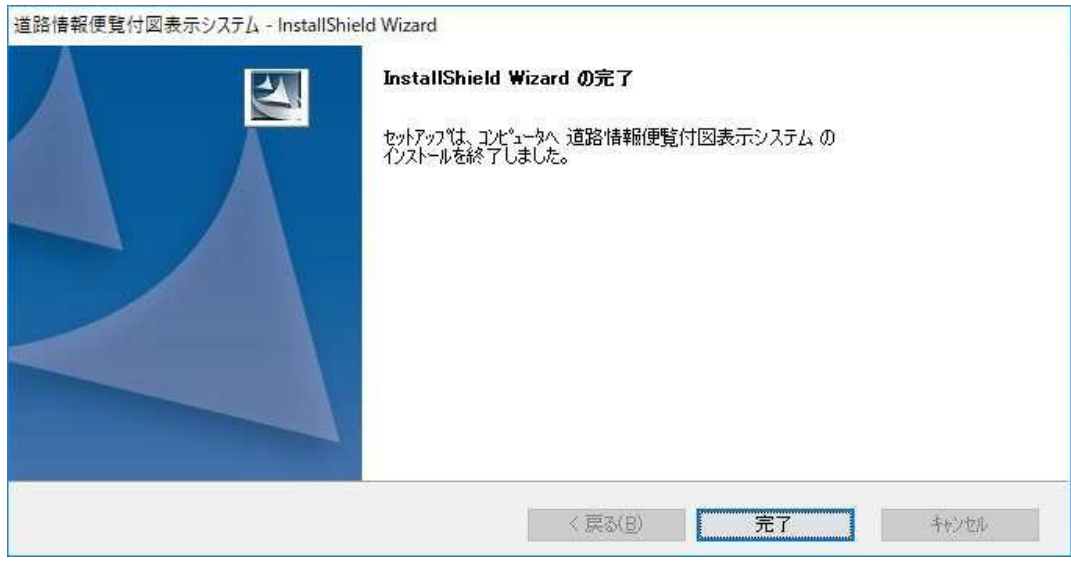

#### 図 1-5 セットアップ完了画面

#### 7.システムの起動

[スタート]→ [道路情報便覧付図表示システム]→[道路情報便覧 付図表示システム Ver.20190901]を選択して、アプリケーションを 起動してください。

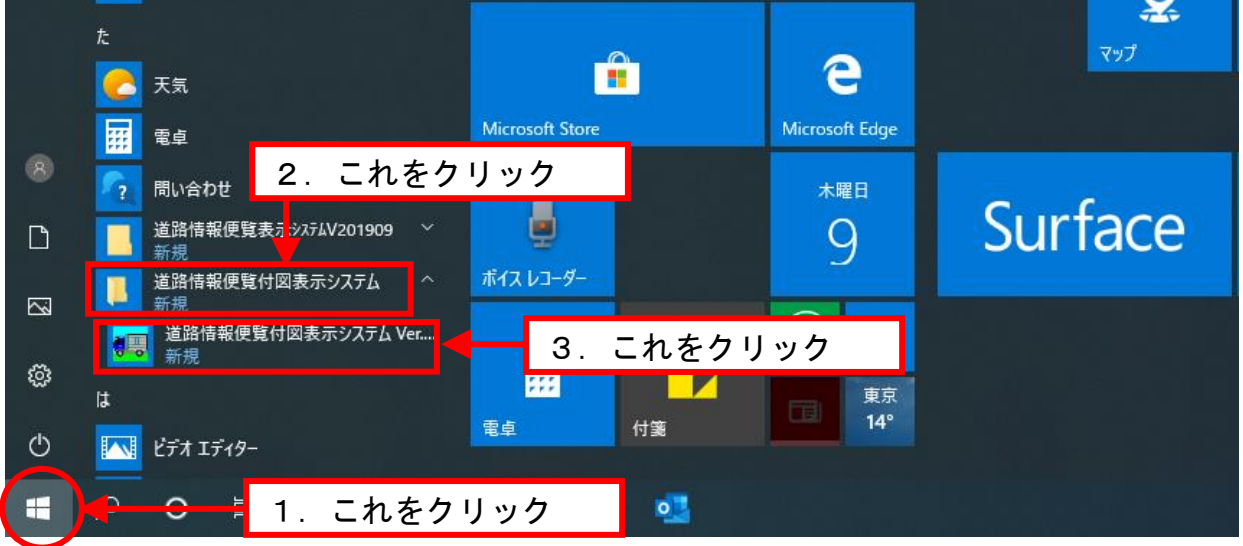

図 1-6 システムの起動方法を示した画面 (Windows 10の場合)

6

8.初回起動時には地域選択画面が表示されます。県にマウスカ ーソルをもっていく と選択される県の色が反転します。その 状態でクリックします。

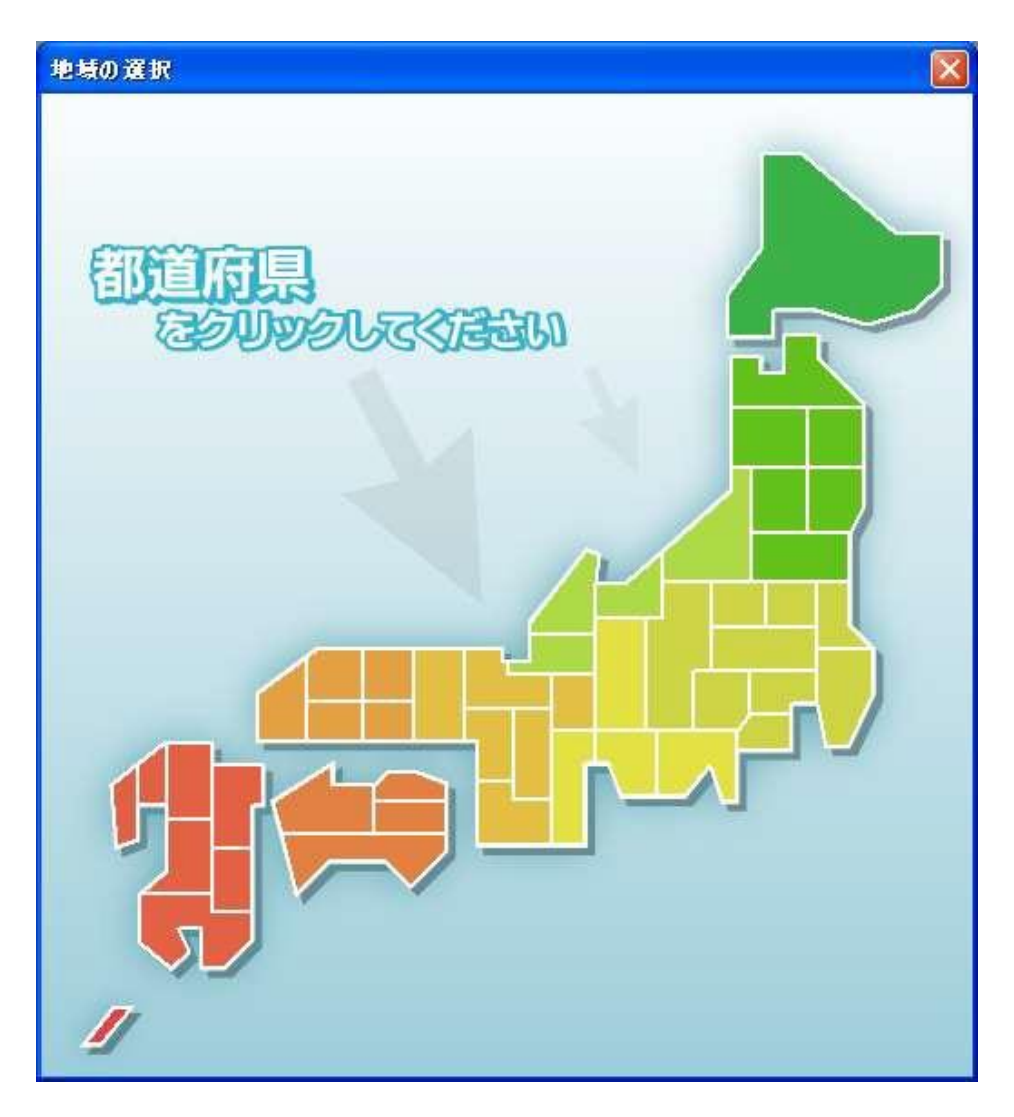

図 1-7 地域選択画面

9.県全域の地図ウィンドウを表示します。(図は東京都を選択した画面)

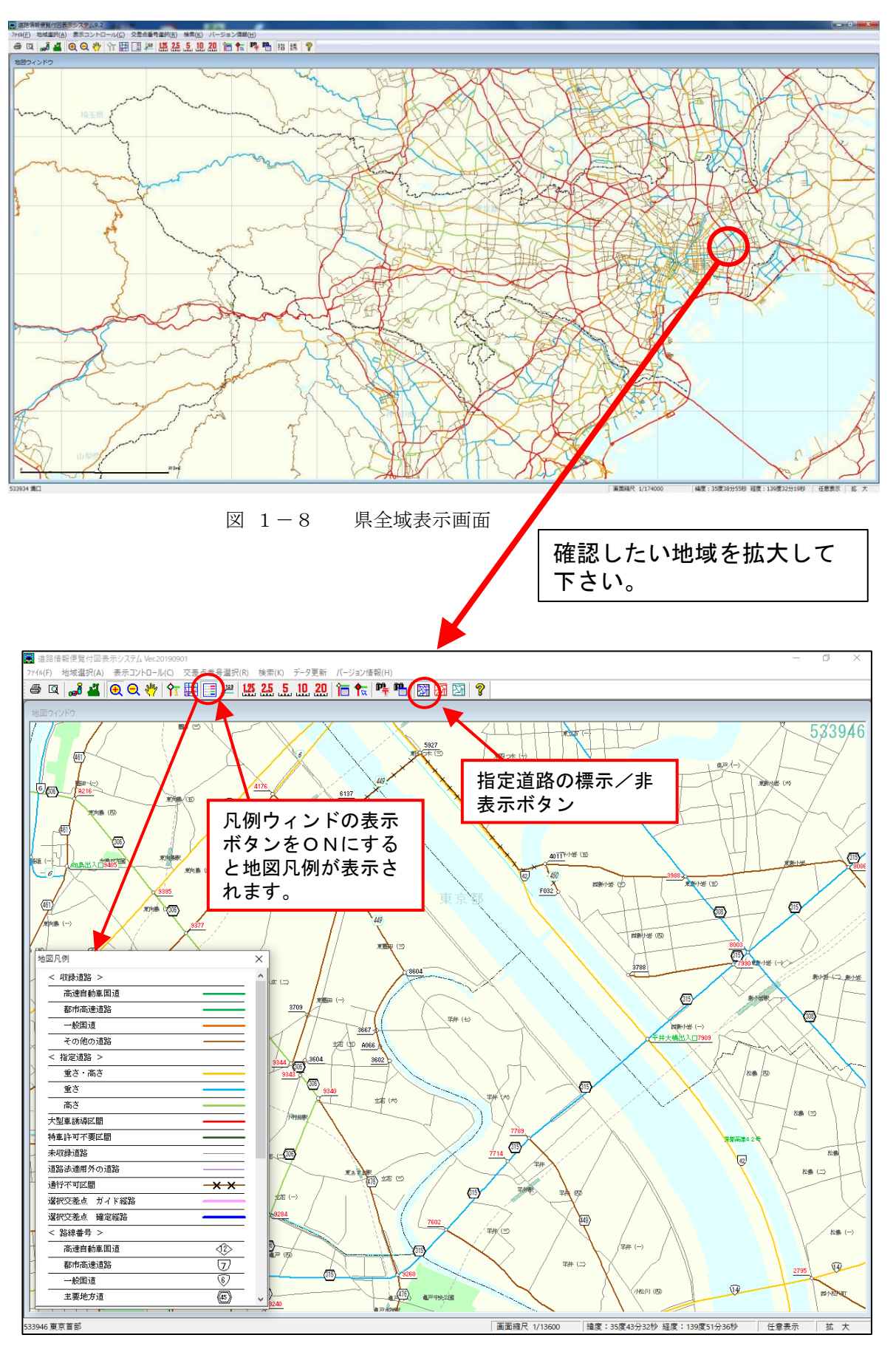

8

### 【道路情報便覧付図表示システムに関する問い合わせ先等】

- 「道路情報便覧付図表示システム Ver. 20190901」の詳しい操作方法 は、2ページに示した「操作マニュアル」をご参照下さい。
- その他の問い合わせ先として、国土交通省では、付図表示システムを 含め特殊車両通行許可オンライン申請に関する「ヘルプデスク窓口」 を設置しております。
- ⚫ ご不明点等がございましたら、ヘルプデスク窓口にお問い合わせ願い ます。

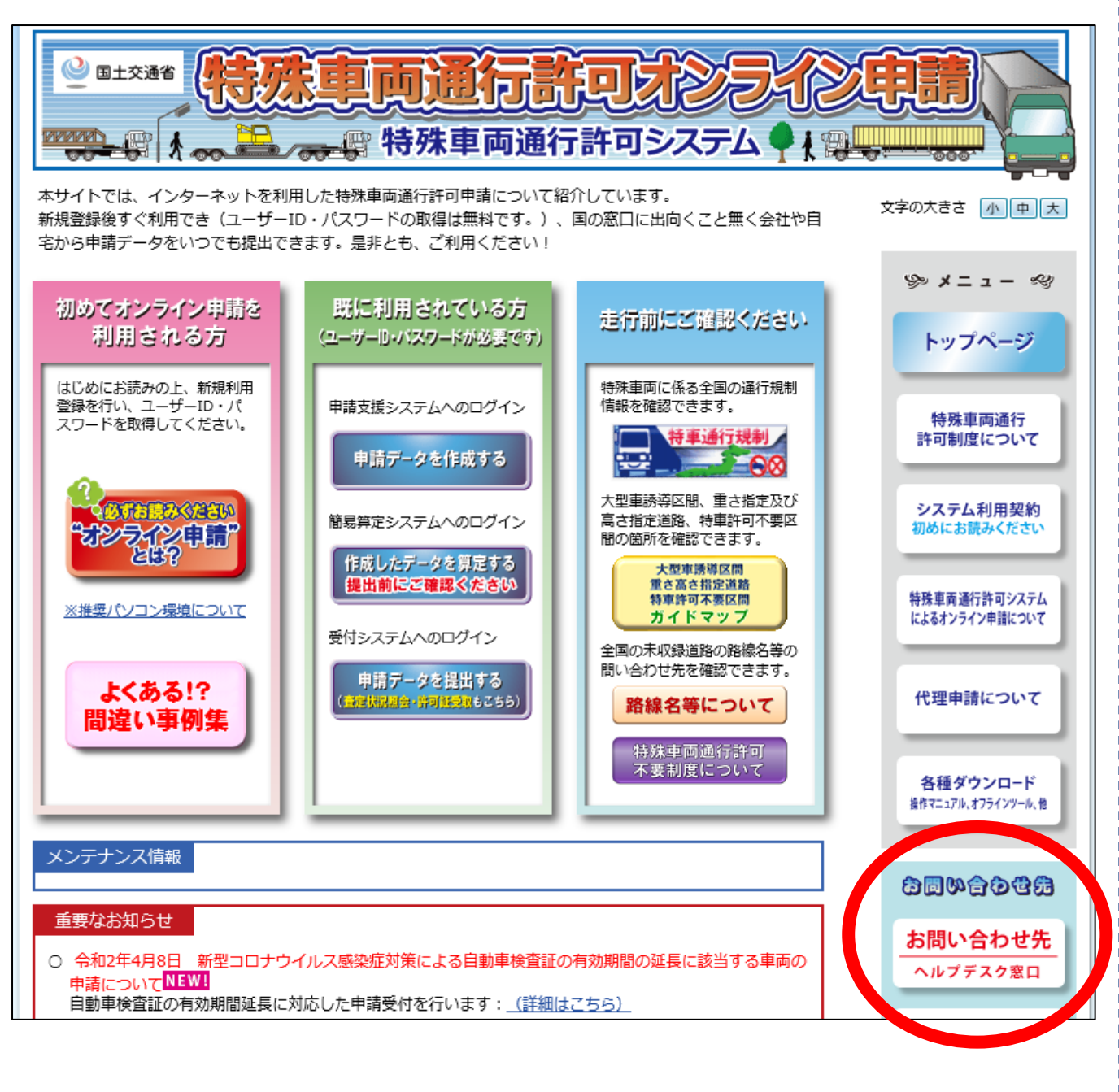

# ヘルプデスク窓口の連絡先等は以下の通りです。

## http://www.tokusya.ktr.mlit.go.jp/PR/contact/contact.html

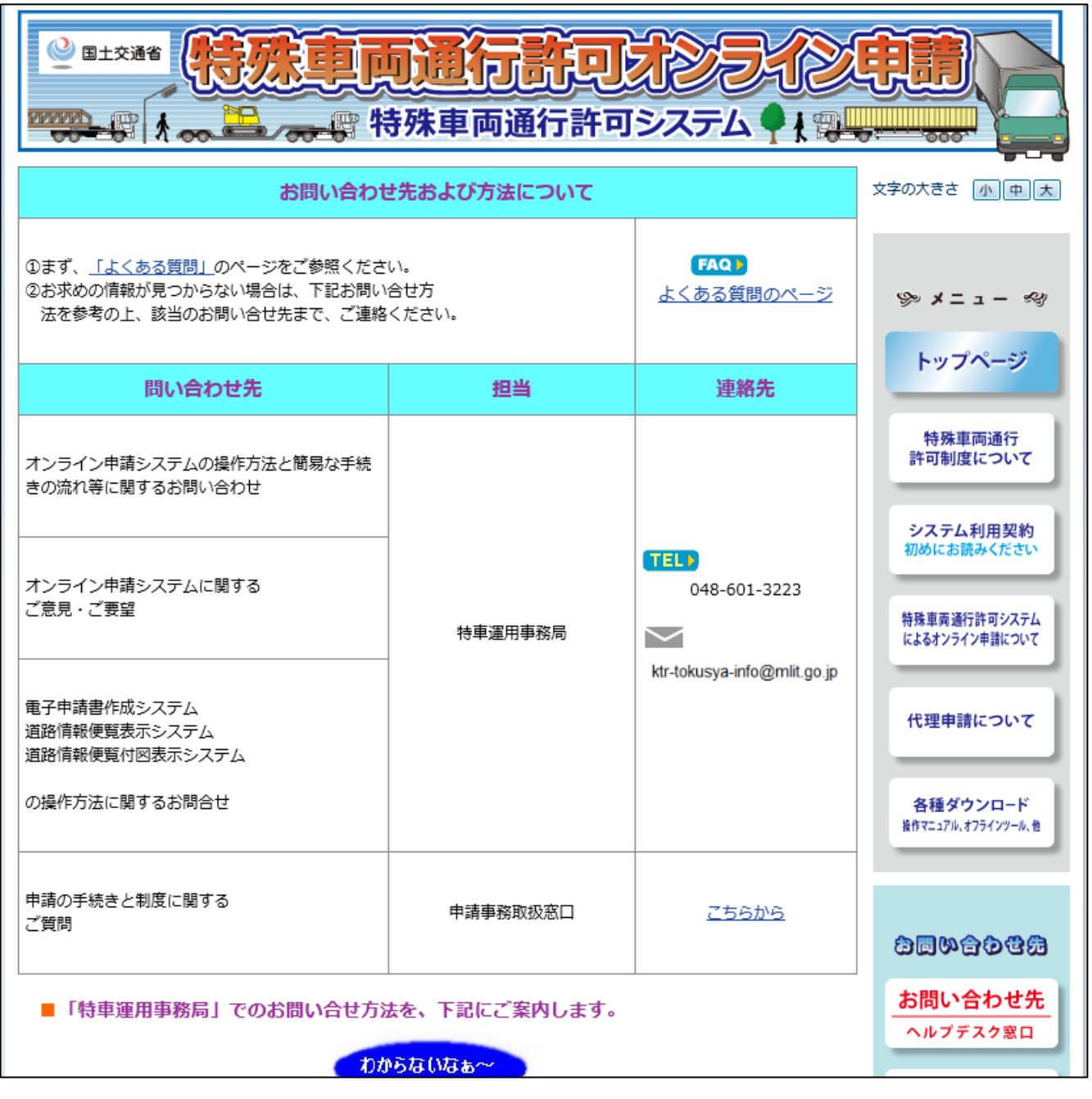